# eAudiobooks & eBooks for Tablets & Phones

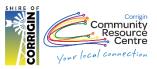

# About eAudiobooks – 'Available 24/7 anywhere with internet'

- Get eAudioBooks on just about any mobile device, eg. Tablets & Phones
- Borrow or Reserve a combined total of 6 audiobooks, loan period is up to 14 days
- Need longer? Click "Renew" to add 14 more days to your loan (if there are no other reserves on the item) You can do this twice
- Return titles before their due date
- When you reserve a title you will receive an email when a title becomes available. You will have 3 days to borrow the title
- Titles will automatically expire at the end of the lending period, there are no late fees!
- Available to all Corrigin Library members with a valid library card and an email address

# What you will need:

- Your Library Card
- An email address
- A device capable of running Apps, such as a tablet or smart phone
- Your Apple ID or Google account details

# 1. Install App

Using Google Play Store / Apple App Store on your device, search for BorrowBox

| Apple <sup>®</sup> Devices (i.e. iPad)                                   | Android <sup>®</sup> (i.e. Nexus, Galaxy)                                                         |
|--------------------------------------------------------------------------|---------------------------------------------------------------------------------------------------|
| App StoreTap "App Store" icon<br>Tap the magnifying Glass<br>Type:TapGET | Play Store Tap the "Play Store" icon<br>Tap magnifying Glass<br>Type: borrowbox<br>Tap<br>INSTALL |

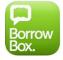

Install the "BorrowBox Library" App found in the search.

## 2. Open the BorrowBox App

• Once installed, open the BorrowBox app by tapping the icon located on your home screen

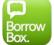

- When you open the app for the first time you need to tell it which library you are connecting to.
  - Type in Corrigin
  - Select Corrigin Public Library
  - Enter your library barcode number found on the back of your library card (use CAPITAL letters)
    - Eg: CL204B1234567D
  - Enter your password (Last four characters of your card number (use CAPITAL letters)
     Eg: 567D

• Tap Agree to the Terms and Conditions.

• Complete registration details then tap done

Ξ

- First page you'll see is LOANS page My Loans
   Please note: Page is split up into eBooks and eAudiobooks you have:
  - Loans: Items you have now & due date eg: "Expires in 14 days"

Renew button will add 14 more days to your loan (if there are no other reserves on the item). You can do this twice.

- Reserves: In waiting line for & when it'll be your turn (unless returned early!)
- o Loan History
- Available: At the top of the page you can see how many items you can still borrow or reserve. You may have a total **6 Audiobooks** either on loan or reserved & **6 eBooks**

| iPad 🗟                                                                                                    | 3:44 pm           |     | 93%                | 6 💷 |
|----------------------------------------------------------------------------------------------------|-------------------|-----|--------------------|-----|
| puele larges State Library<br>Digital Media Colection                                                      |                   |     |                    |     |
| LOANS                                                                                                    |                   |     | Available: 🖶 6     | 6   |
| eAudiobooks                                                                                                |                   |     |                    |     |
| The Winter Horses<br>Philip Kerr                                                                           |                   |     | Expires in 13      |     |
|                                                                                                    |                   |     |                    | ·   |
| RESERVES                                                                                                   |                   |     |                    |     |
| eAudiobooks                                                                                                |                   |     |                    |     |
| Let the Games Begin<br>Niccolo Ammaniti                                                                    |                   |     | Available on 3 Jul |     |
| LOAN HISTORY                                                                                               |                   |     |                    |     |
| eAudiobooks<br>Casting<br>The Runes<br>M.R.JAMES<br>9 May 2015<br>9 May 2015<br>29 Apr 2015<br>29 Apr 2015 | 2.                |     | See                |     |
| Bunbury Public Libraries - Western Australia Public Libraries Digital Media Coll                           |                   | Q K | 2<br>2             | 1   |
| My Loans e                                                                                                 | Audiobooks eBooks |     | See                |     |
|                                                                                                    |                   |     |                    |     |

Note the menu bar at the bottom of the screen (iOS version shown).

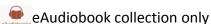

Book Collection only

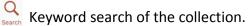

Change your settings and log out of your account.

On Android devices the menu bar is at the top of the screen (shown below) and the settings button is represented by the three dots next to the magnifying glass.

| M 😵              |                                          |            |     | 3:20 | ΡМ |
|------------------|------------------------------------------|------------|-----|------|----|
| public libraries | alia Public Libraries<br>adia Collection | State Libr | ary | 2    |    |
| E                |                                          |            |     |      |    |
|                  | Available Lo                             | ans: 而 6 🛛 | 1 6 |      |    |
| My Loans         |                                          |            |     |      |    |

### 3. Browse eAudiobooks & eBooks

- Tap the icon for the eAudiobook or eBook collection to browse available titles, the All Releases.
  - **iOS** tap the "**Available**" button at the top to show only titles that are available **now**. Tap Adult, Young Adult or Children for each collection's titles or ALL
  - Android you are shown a list of "Highlights" titles, and can tap on the "more books" link to see the full collection and access filtering options, eg: New releases, top downloads, category\*, genre and so on by swiping the screen left or right.

| IOS                                                                                                    |                                                               |             | ANDROID                                                                        |                                                                                             |
|----------------------------------------------------------------------------------------------------|---------------------------------------------------------------|-------------|--------------------------------------------------------------------------------|---------------------------------------------------------------------------------------------|
| iPad ᅙ                                                                                                    | 3:42 PM                                                       |             | 65% 🔳 )                                                                        | 🖬 🖻 🔋 🤶 👔 4:22 PM                                                                           |
| All                                                                                                    | Adult                                                         | Young Adult | Children                                                                       | peels, Bernices Western Austrolio Public Libraries and State Library Oglina Media Colection |
| Featured                                                                                                    | Categories                                                    | Genres      | All Releases                                                                   | <u> </u>                                                                                    |
|                                                                                                    | Avail                                                         | able        |                                                                                | 2547 more eAudiobooks >                                                                     |
| From the New York Times and internationally bestselling author of The Secret Keeper and The Distant Hours, comes an<br>intricately plotted, spellbinding new novel of heart-stopping suspense and uncovered secrets.<br>Lake House |                                                               |             | V. S. Pritchett<br>Read by Gildart Jackson<br>Careless Widow and Other Stories |                                                                                             |
| Kate Morton<br>Caroline Lee<br>New York Times bestselling author<br>NEW - Reserve now, Available on 24/03/2016                                                                                                    |                                                               |             |                                                                                | Daphne du Maurier<br>Read by Jonathan Pryce<br>My Cousin Rachel                             |
| Ruth<br>Rendell A spectacularly compelling story of blackmail, murders both accidental and opportunistic, and of one life's fateful<br>unraveiling from Ruth Rendell, writing at her most acute and mesmerising.<br>Dark Corners   |                                                               |             | Josephine Cox<br>Read by Carole Boyd<br>Songbird                               |                                                                                             |
| Ruth Rendell<br>Ric Jerrom<br>International bestselling author<br>International bestselling author<br>NEW - Reserve now, Available on 14/01/2016                                                                                   |                                                               |             |                                                                                | Marian<br>Read by Penelope Rawlins<br>Miser of Mayfair                                      |
| Middle School 5<br>Save Rafe!<br>James Patterson                                                                                                    |                                                               |             |                                                                                | Cecily Von Ziegesar<br>Read by Edwina Wren<br>Nobody Does it Better                         |
|                                                                                                    | al bestselling author<br>vailable on 29/10/2015               |             |                                                                                | Jessica Shirvington<br>Read by Rebecca Macauley<br>Empower                                  |
|                                                                                                    | Diving Door of Life<br>McCall Smith                           |             |                                                                                | Cecily Von Ziegesar<br>Read by Edwina Wren<br>Nothing Can Keep Us Together                  |
| Internationa<br>On Loan, Av                                                                                                    | al bestselling author<br>vailable on 3/11/2015                |             | o                                                                              | Strew Business as Usual                                                                     |
| Bunbury Public Libraries - Western Au                                                                                                    | stralia Public Libraries Digital Media Col<br>eAudiobooks eBo |             | ⊕ 4 🖬 4                                                                        | Traci Harding                                                                               |

## 4. Search <u>eAudiobooks</u> or <u>eBooks</u>

 Tap the magnifying glass icon in the menu bar to search for a title or author. Tap on eAudiobooks or eBooks, Tap the search field, then type in what you are looking for.

| iPad ᅙ    | 11:57 AM           | 66% 🔳 ) |
|-----------|--------------------|---------|
| Q Search  |                    | Cancel  |
| Available | eAudiobooks eBooks |         |

#### 5. Borrow eAudiobooks or eBooks

- To borrow a book, **tap** the image of the cover.
- Swipe to scroll down from the larger book cover to read summary information, a page count (eBooks), Duration (Audiobooks), and related titles.
  - Tap Borrow 

     if item is available now
  - Tap Reserve if the item is currently on loan
  - Tap Preview to listen to 3 minutes of the book. (Will you enjoy this voice actor?)

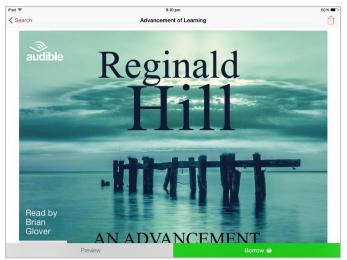

• Tapping on Borrow or Reserve will ask you to confirm your loan. If you are sure you would like to borrow this title tap **Confirm Loan**. This box also shows how many loans you have remaining.

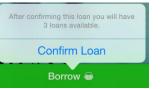

- Once you have confirmed, BorrowBox will process the loan. This may take a few moments depending on your device and internet connection.
  - eAudiobook: pop-up box, click Listen Now, or Keep browsing.

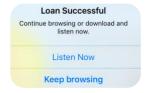

- Listen Now will download and open the eAudiobook.
- If you keep browsing, your eAudiobook can be downloaded later by opening it at any time on your loans page.

#### • eBook: pop-up box, click Read Now, or Keep browsing

| Loan Successful                             |
|---------------------------------------------|
| Continue browsing or download and read now. |
| Read Now                                    |
| Keep browsing                               |

- Read Now will download and let you read, almost instantly!
- If you keep browsing, your eBook can be downloaded later by opening it at any time on your loans page.

#### 6. Playing an eAudiobook

• The first time you open an eAudiobook:

|                                                                                                    |                                                                                                    | iOS                              |                  |                                                                                                    |
|----------------------------------------------------------------------------------------------------|----------------------------------------------------------------------------------------------------|----------------------------------|------------------|----------------------------------------------------------------------------------------------------|
| Tap here to return<br>to your loans page.<br>Your place in the<br>book will be saved.                                       | 1 1 - Smiley's People<br>2 2 - Smiley's People<br>3 3 - Smiley's People<br>4 4 - Smiley's People<br>5 5 - Smiley's People                                                                                                    | 4:14 am<br>0 of 40               | 53% Download All | Swipe down to<br>reveal the Edit bar<br>which allows you<br>to Download All<br>files at once. Tap<br>on Edit to delete<br>tracks. |
| Tap on a chapter<br>name to start<br>playing that<br>chapter. Note:<br>Make sure you<br>have downloaded<br>the track first. | <ul> <li>6 6 - Smiley's People</li> <li>7 7 - Smiley's People</li> <li>8 8 - Smiley's People</li> <li>9 9 - Smiley's People</li> <li>10 10 - Smiley's People</li> <li>11 11 - Smiley's People</li> <li>11 11 - Smiley's People</li> <li>12 12 - Smiley's People</li> <li>Busselten Liberies - Wedern Australia Public</li> </ul> | John le Carré<br>Smiley's People |                  | The green arrows<br>indicate these<br>tracks have not<br>yet been<br>downloaded. Tap<br>to download an<br>individual track.       |

Volume and playback controls

**ANDROID** 

Tap here to return to your loans page. Your place in the book will be saved.

Tap on a chapter name to start playing that chapter. Note: Make sure you have downloaded the track first.

Playback controls. You can drag the blue track marker to advance through the current track.

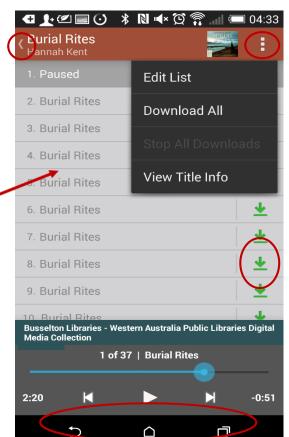

Tap to access the Edit menu which allows you to Download All files at once. Tap on Edit List to delete tracks.

The green arrows indicate these tracks have not yet been downloaded. Tap to download an individual track.